# DJI Camera Exporter

## User Manual **V1.0**

2016.03

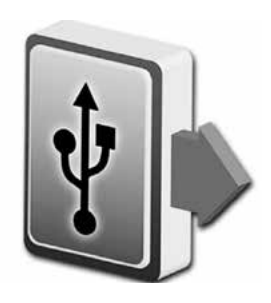

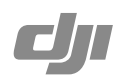

## Profile

DJI Camera Exporter browses Name, Frames, FPS and Time included, and exports raw video clips from the DJI X5R camera into Adobe DNG(raw) sequences.

## Installing DJI Camera Exporter

### System Requirements

- Windows 7/8/10
- USB 3.0

#### Installation

- 1. Uncompress the "DJI Camera Exporter" zip package.
- 2. Execute setup.exe to install the DJI Camera Exporter.

## **Usage**

#### Connecting the X5R SSD and the PC

- 1. Power off the Zenmuse X5R. While holding down the X5R SSD Release Button, remove the X5R SSD.
- 2. Insert the X5R SSD into the X5R Reader. Connect the X5 Reader to your computer with a USB 3.0 cable.
- 3. Check the connection status displayed on the X5R Reader LED.

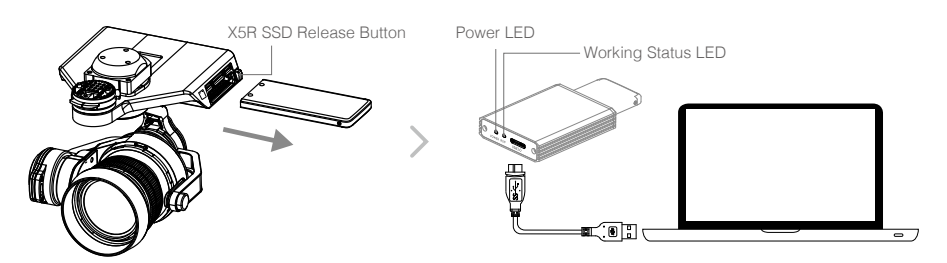

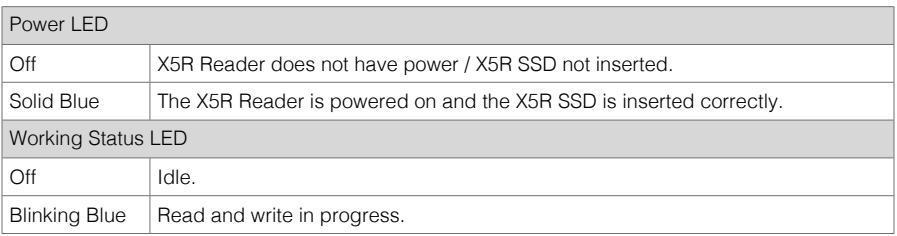

### Exporting the X5R SSD Files

- 1. Launch DJI Camera Export.
- 2. SSDs detected will be listed (A), or you could "Refresh" the cartridge list.
- 3. Video clips in the SSD will be listed (B).
- 4. Select clips you want to export, then click "Export" (C).

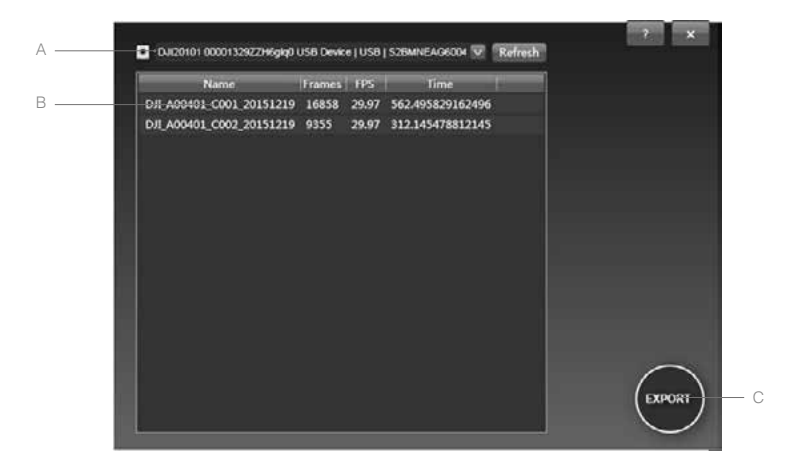

 $\widetilde{Q}$ Updates can be download at ? if available when DJI Camera Exporter launches. DJI Support http://www.dji.com/support

This content is subject to change.

#### Download the latest version from http://www.dji.com/product/inspire-1-pro-and-raw

If you have any questions about this document, please contact DJI by<br>sending a message to **DocSupport@dji.com**.

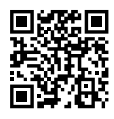